# DUOを使用したISE 3.3ネイティブMulti-factor Authenticationの設定

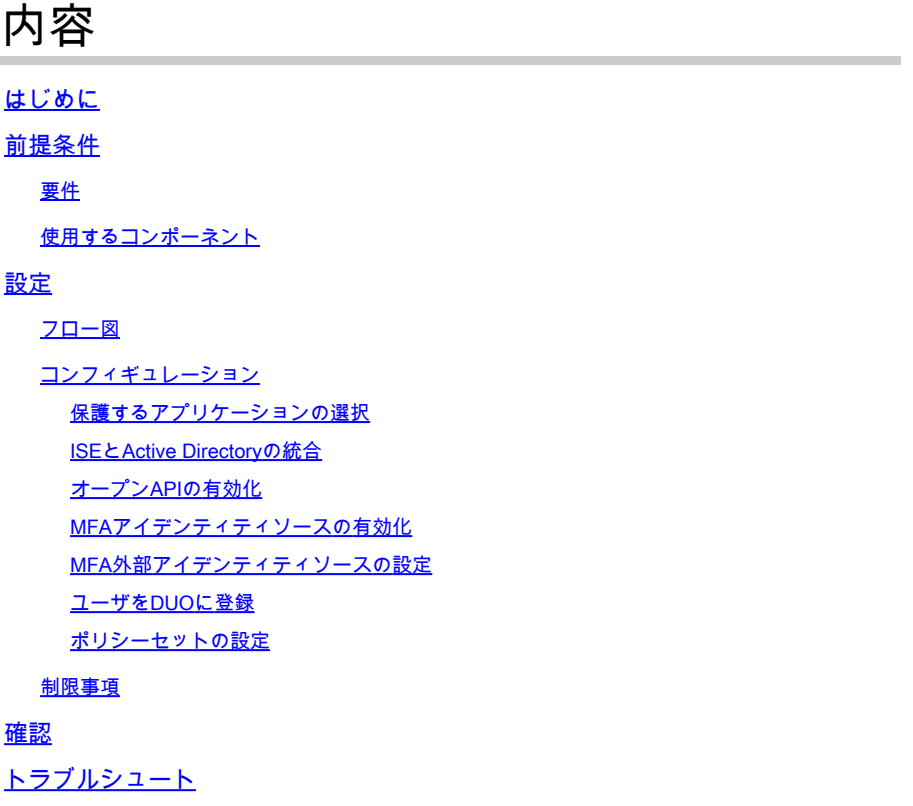

# はじめに

このドキュメントでは、Identity Services Engine(ISE)3.3パッチ1をMulti-factor Authenticationの DUOと統合する方法について説明します。バージョン3.3パッチ1以降では、ISEはDUOサービス とのネイティブ統合用に設定できるため、認証プロキシは不要です。

# 前提条件

#### 要件

次の項目に関する基本的な知識が推奨されます。

- ISE
- DUO

# 使用するコンポーネント

このドキュメントの情報は、次のハードウェアに基づくものです。

• Cisco ISEバージョン3.3パッチ1

- DUO
- Cisco ASA バージョン 9.16(4)
- Cisco Secure Clientバージョン5.0.04032

このドキュメントの情報は、特定のラボ環境にあるデバイスに基づいて作成されました。このド キュメントで使用するすべてのデバイスは、クリアな(デフォルト)設定で作業を開始していま す。本稼働中のネットワークでは、各コマンドによって起こる可能性がある影響を十分確認して ください。

# 設定

フロー図

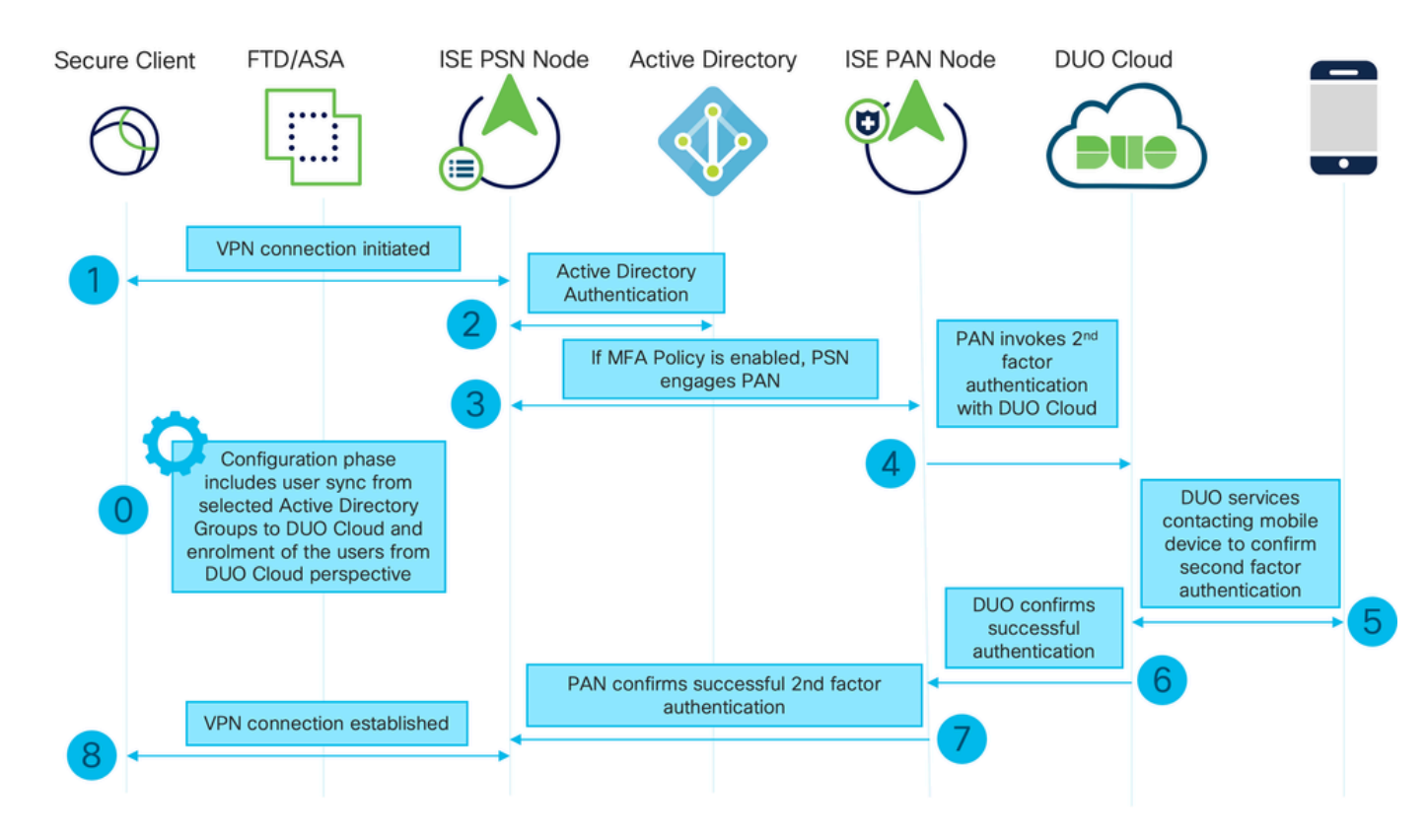

#### フロー図

#### 手順

0.構成フェーズにはActive Directoryグループの選択が含まれ、そこからユーザが同期されます。 同期はMFAウィザードが完了すると行われます。この操作は、次の 2 つの手順からなります。 Active Directoryを参照してユーザと特定の属性のリストを取得します。Admin APIを使用した DUO Cloudへの呼び出しは、そこにユーザをプッシュするために行われます。管理者はユーザを 登録する必要があります。登録には、Duo Mobileのユーザーをアクティブにするオプションのス テップを含めることができます。これにより、ユーザーはDuo Pushでワンタップ認証を使用でき ます

1. VPN接続が開始され、ユーザがユーザ名とパスワードを入力して「OK」をクリックします。 ネットワークデバイスがRADIUS Access-RequestをPSNに送信

2. PSNノードがActive Directory経由でユーザを認証する

3.認証が成功し、MFAポリシーが設定されると、PSNはDUO Cloudに接続するためにPANを開始 します

4. DUO Cloud with Auth APIへの呼び出しは、DUOを使用した2段階認証を呼び出すために行われ ます。ISEはSSL TCPポート443でDuoのサービスと通信します。

5. 2番目の要素認証が行われます。ユーザが2番目の要素の認証プロセスを完了する

6. DUOは、第2要素認証の結果をPANに応答します

7. PANは、第2要素認証の結果をPSNに応答します

8. Access-Acceptがネットワークデバイスに送信され、VPN接続が確立されます

コンフィギュレーション

保護するアプリケーションの選択

DUO Admin Dashboard<https://admin.duosecurity.com/login>に移動します。管理者クレデンシャル でログインします。

Dashboard > Applications > Protect an Applicationの順に移動します。Auth APIを探し、Protectを 選択します。

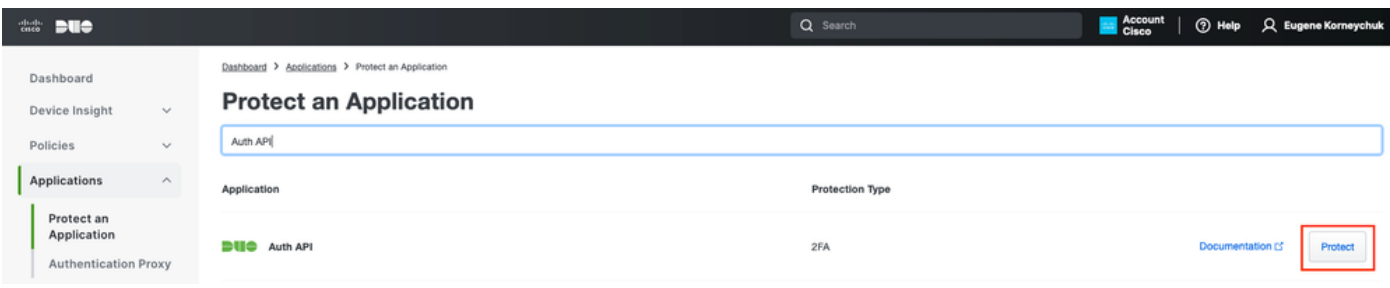

認証API 1

#### 統合キーと秘密キーをメモします。

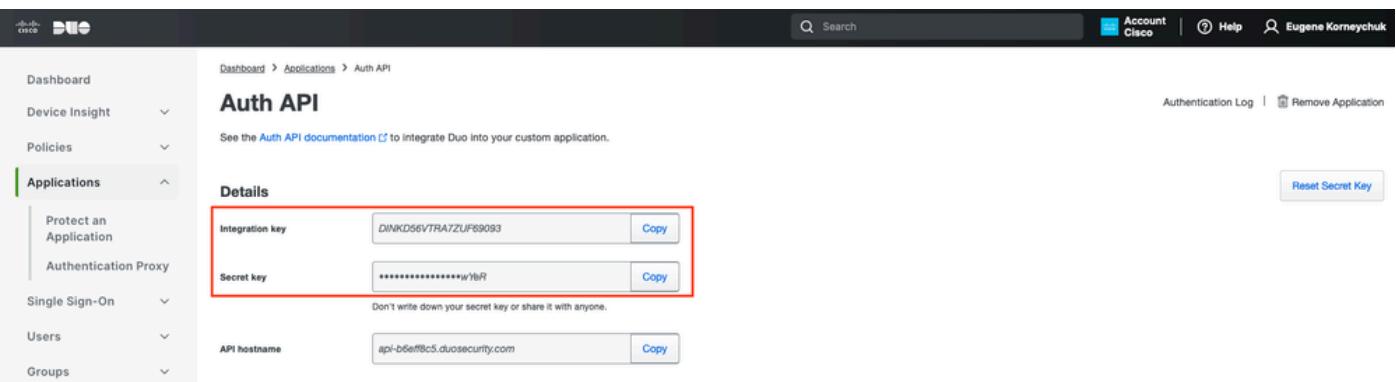

#### 認証API 2

Dashboard > Applications > Protect an Applicationの順に移動します。Admin APIを探し、 Protectを選択します。

注:Duo Admin PanelでAdmin APIアプリケーションを作成または変更できるのは、Ownerロ ールを持つ管理者だけです。

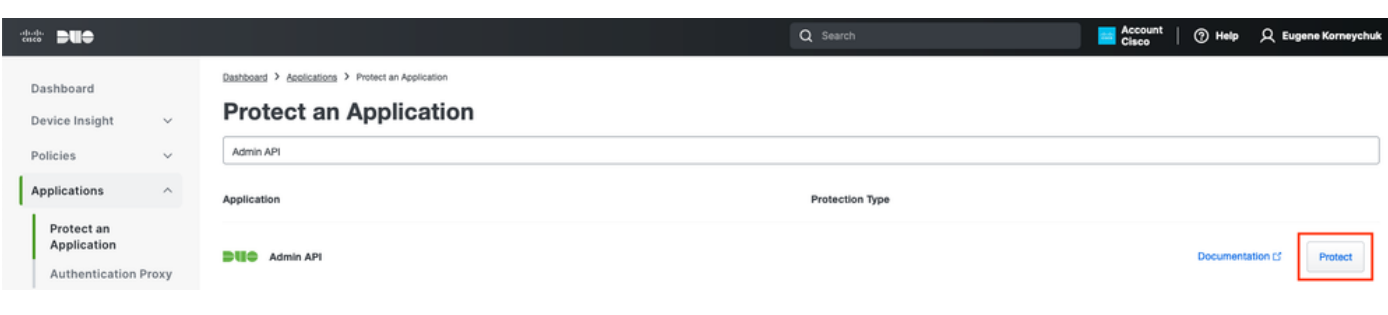

認証API 1

## 統合キー、秘密キー、およびAPIホスト名をメモします。

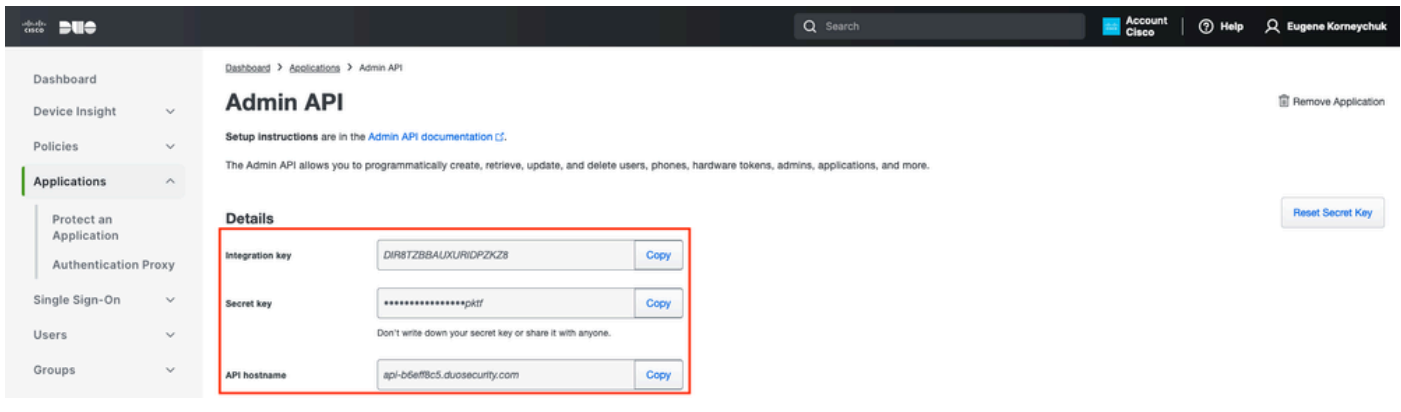

管理API 2

#### API権限の設定

ダッシュボード>アプリケーション>アプリケーションに移動します。Admin APIを選択します。

Grant Read ResourceとGrant Write Resourceのアクセス許可にチェックマークを入れます。 Save Changesをクリックします。

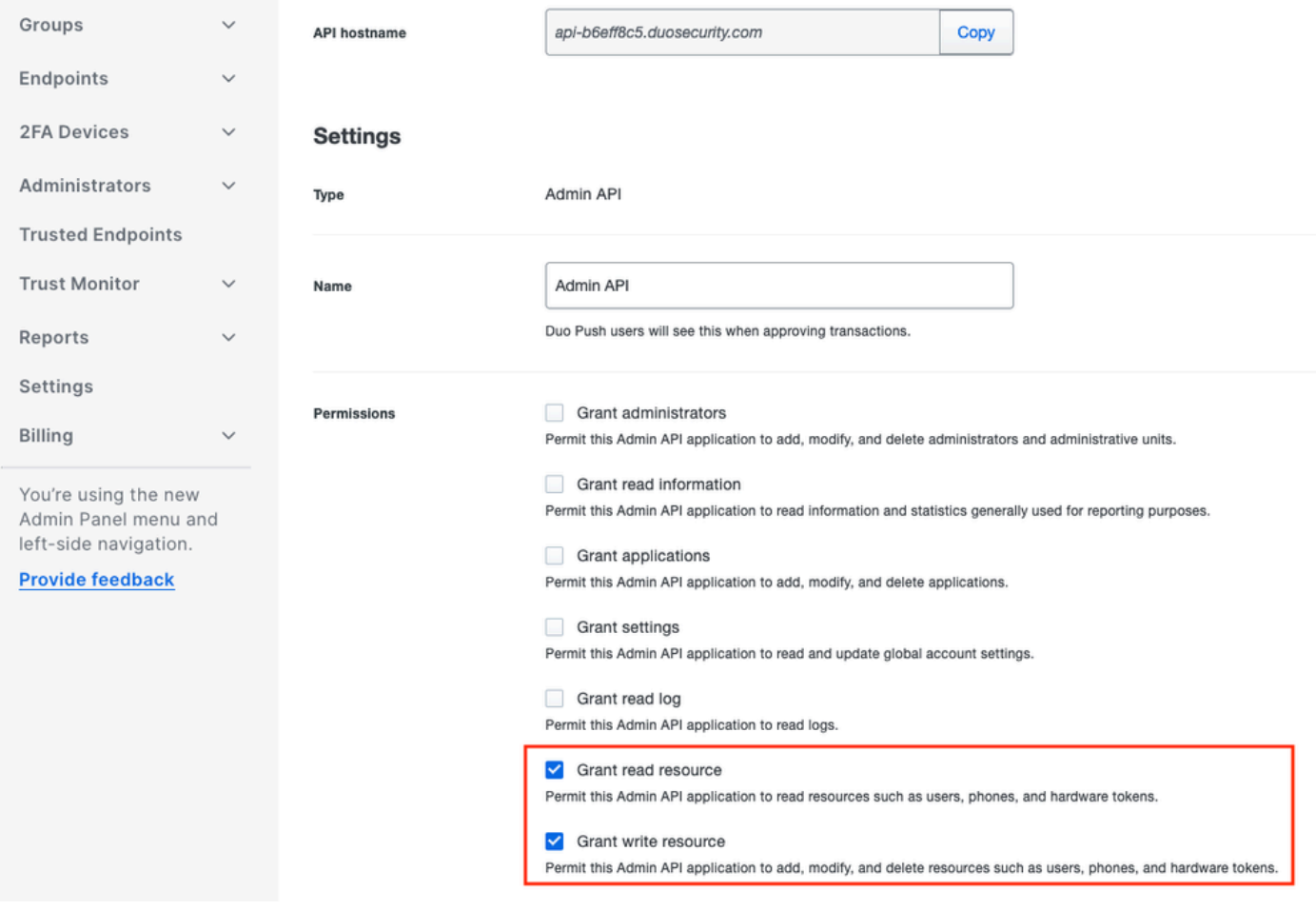

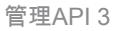

# ISEとActive Directoryの統合

1. Administration > Identity Management > External Identity Stores > Active Directory > Addの順に 移動します。[Join Point Name] と [Active Directory Domain] に入力し、[Submit] をクリックしま す。

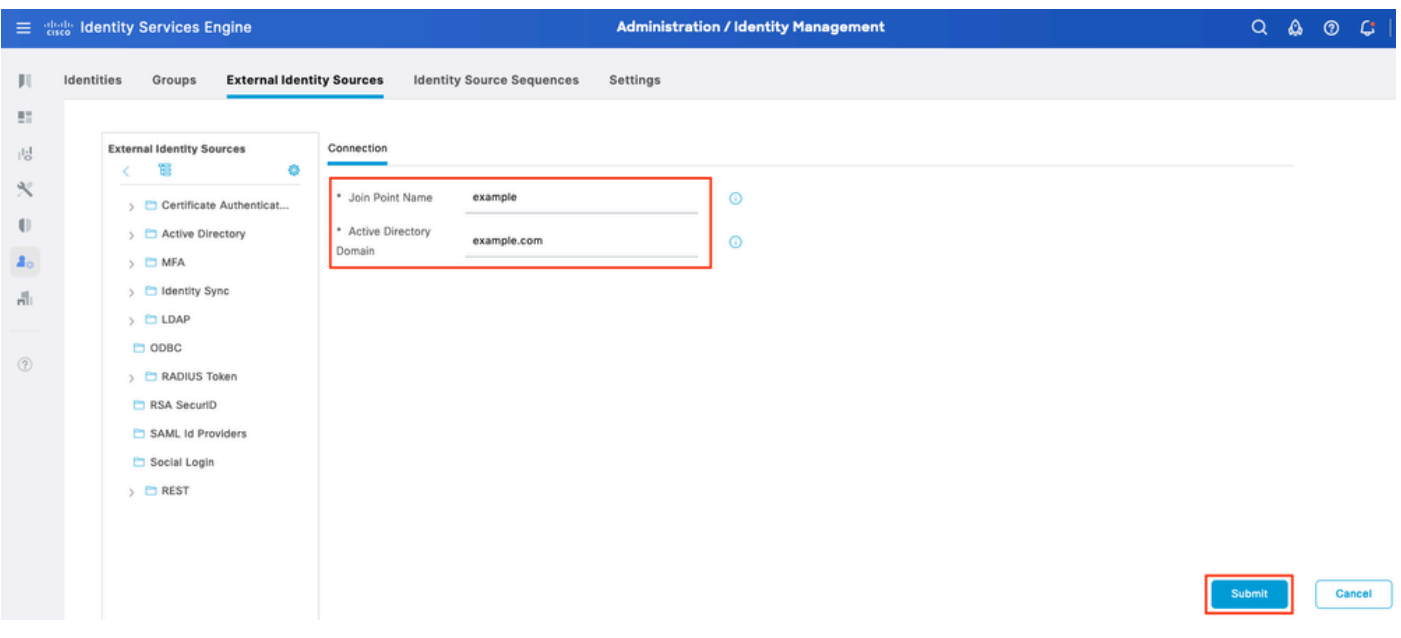

2.すべてのISEノードをこのActive Directoryドメインに参加させるプロンプトが表示されたら、 Yesをクリックします。

# Information

Would you like to Join all ISE Nodes to this Active Directory Domain?

No Yes

 $\times$ 

Active Directory 2

3. ADのユーザ名とパスワードを入力し、OKをクリックします。

# Join Domain

Please specify the credentials required to Join ISE node(s) to the Active Directory Domain.

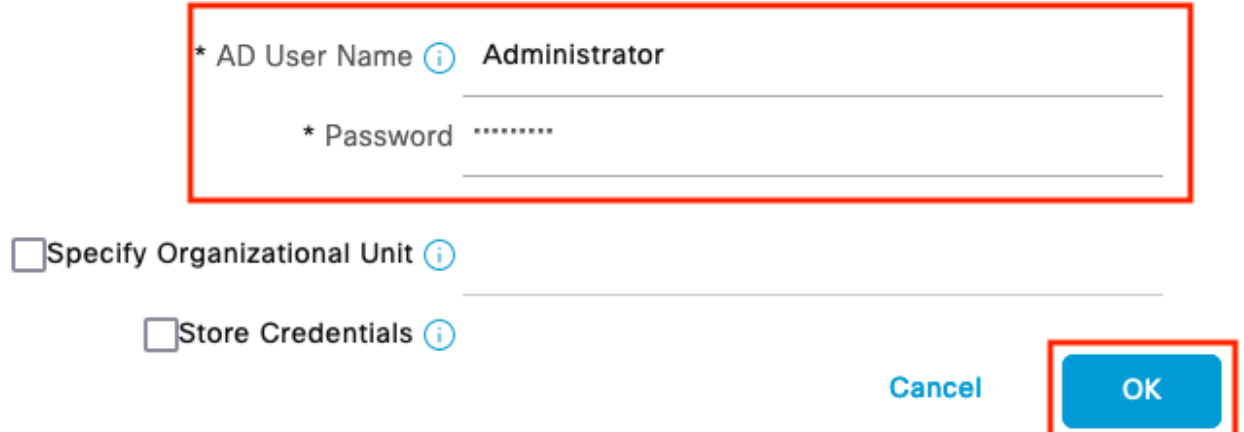

Active Directory 3

ISEのドメインアクセスに必要なADアカウントは、次のいずれかを持つことができます。

• 各ドメインのドメインユーザ権限にワークステーションを追加する

• ISEマシンのアカウントがドメインに参加する前に作成される各コンピュータコンテナに対 するコンピュータオブジェクトの作成またはコンピュータオブジェクトの削除の権限

注:シスコでは、ISEアカウントのロックアウトポリシーを無効にし、誤ったパスワードが 管理者に使用された場合にアラートを送信するようにADインフラストラクチャを設定する ことを推奨します。誤ったパスワードが入力されると、ISEは必要なときにマシンアカウン トを作成または変更しないため、すべての認証が拒否される可能性があります。

#### Connection **Allowed Domains** PassiveID Groups **Attributes Advanced Settings** \* Join Point Name example  $\odot$ \* Active Directory  $\odot$ example.com Domain  $+$  Join  $+$  Leave Q Test User **※ Diagnostic Tool C** Refresh Table **ISE Node ISE Node R... Status Domain Controller** Site  $\Box$ PRIMARY Default-First-Site-Name  $\Box$ ise331.example.com WIN2022.example.com Operational  $\Box$ ise332.example.com SECONDARY Operational WIN2022.example.com Default-First-Site-Name

#### 4. ADのステータスはOperationalです。

Active Directory 4

5. 「グループ」>「追加」>「ディレクトリからグループを選択」>「グループの取得」に移動し ます。次の図に示すように、選択したADグループ(ユーザの同期と許可ポリシーに使用)に対し てチェックボックスをオンにします。

# **Select Directory Groups**

This dialog is used to select groups from the Directory.

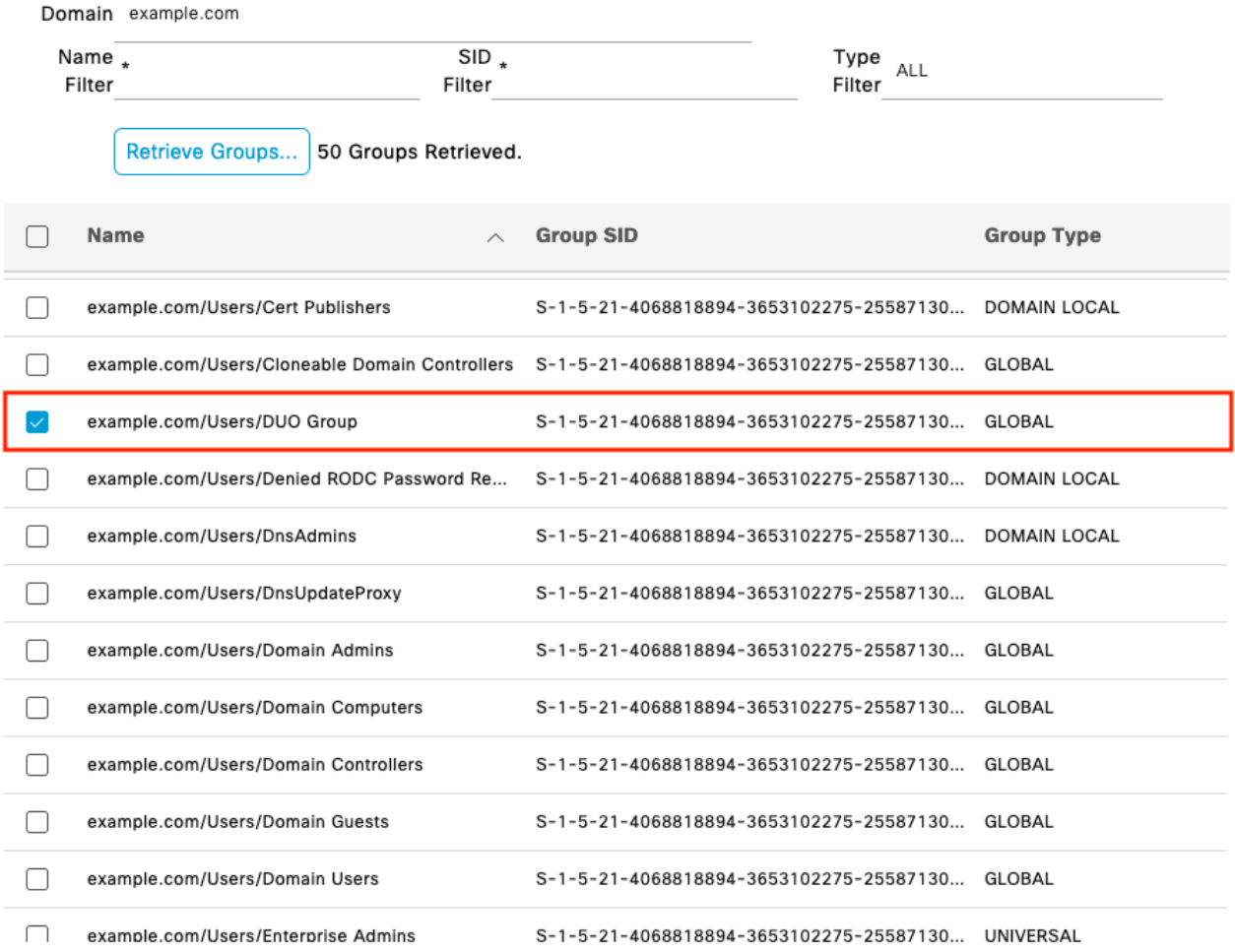

Cancel

OK

Active Directory 5

6. Saveをクリックして、取得したADグループを保存します。

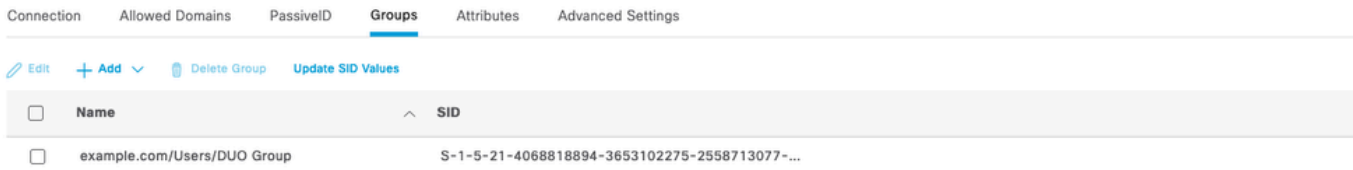

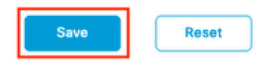

Active Directory 6

オープンAPIの有効化

Administration > System > Settings > API Settings > API Service Settingsの順に移動します。 Open APIを有効にして、Saveをクリックします。

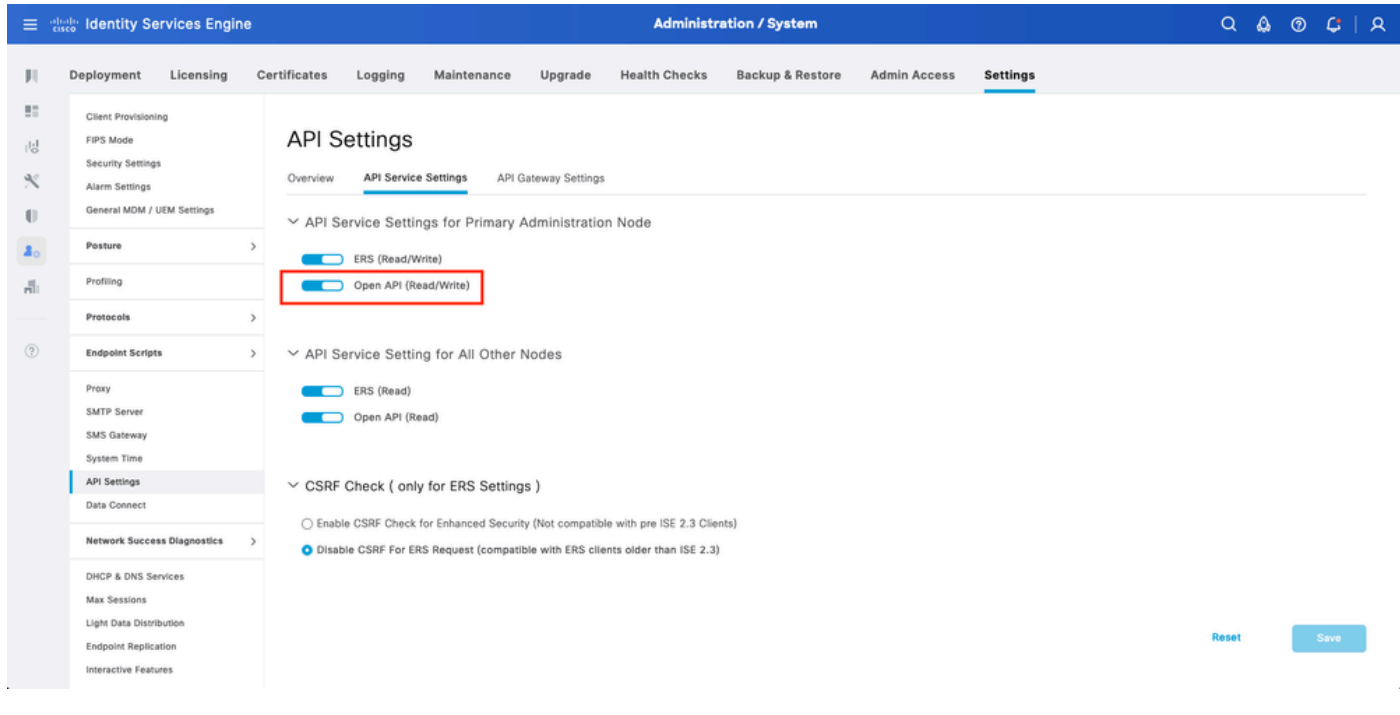

```
オープンAPI
```
MFAアイデンティティソースの有効化

Administration > Identity Management > Settings > External Identity Sources Settingsの順に移動 します。MFAを有効にして、Saveをクリックします。

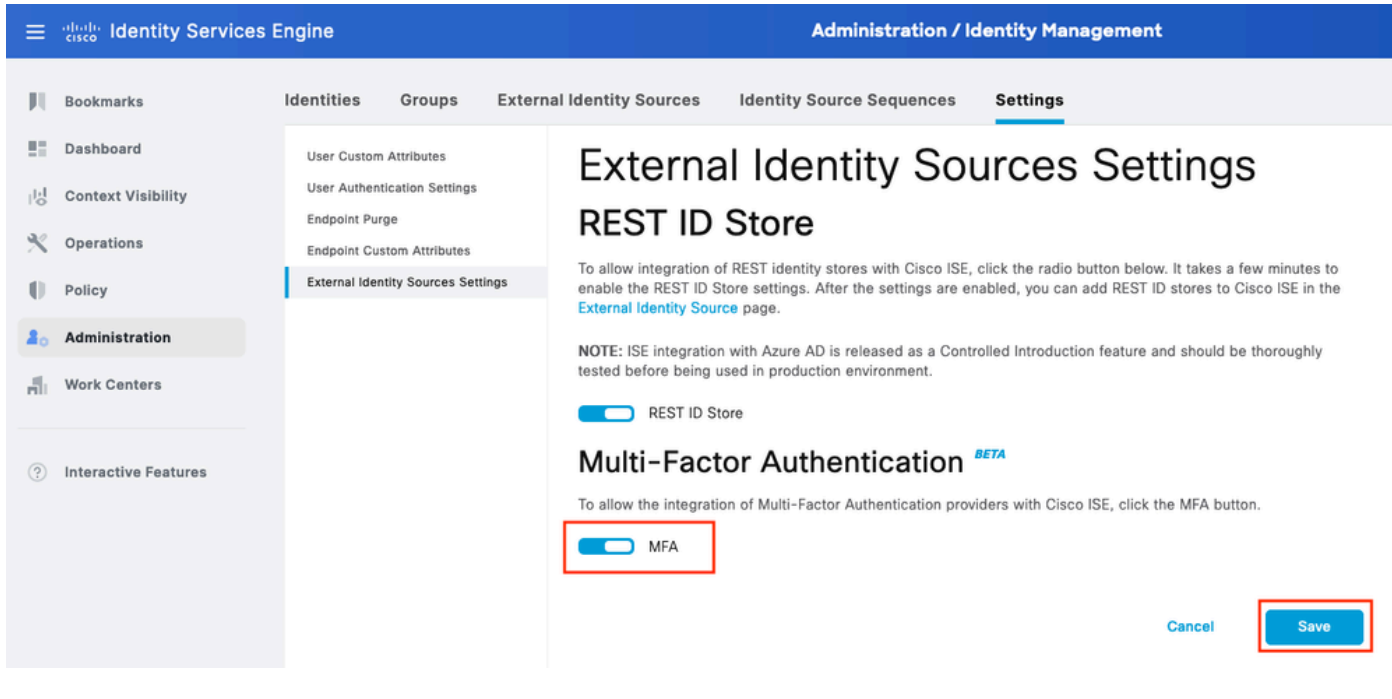

ISE MFA 1

## MFA外部アイデンティティソースの設定

[Administration] > [Identity Management] > [External Identity Sources] に移動します。[Add] をク リックします。ウェルカム画面でLet's Do Itをクリックします。

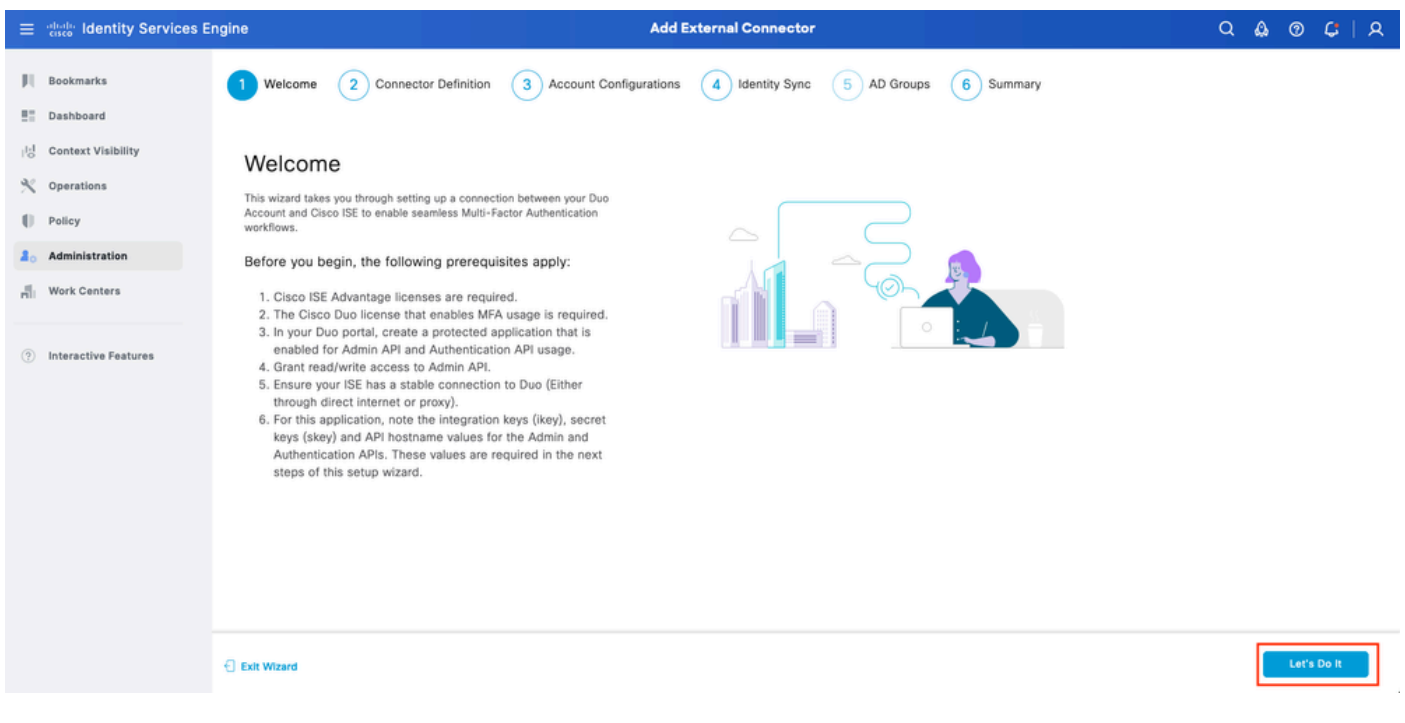

ISE DUOウィザード1

次の画面でConnection Nameを設定し、Nextをクリックします。

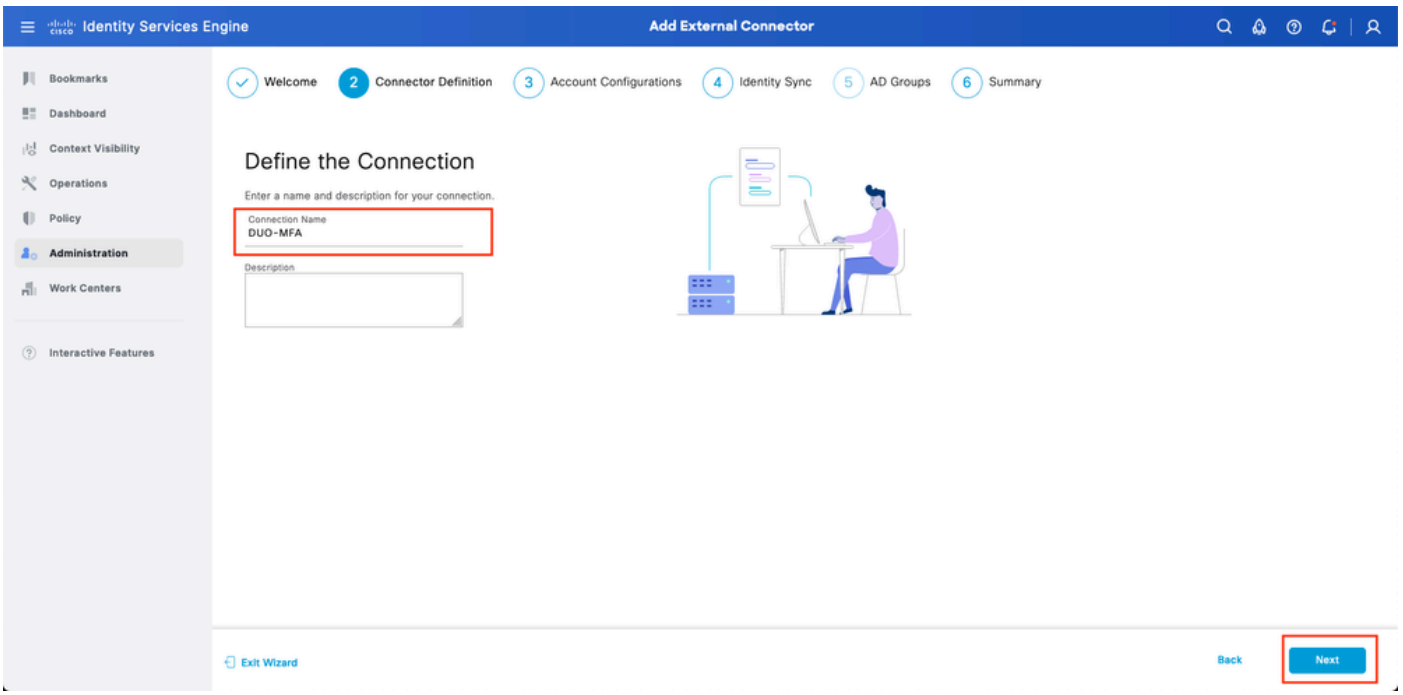

ISE DUOウィザード2

Select Applications to Protectステップで、API Hostname、Admin API Integration and Secret Keys、Auth API Integration、およびSecret Keysの値を設定します。

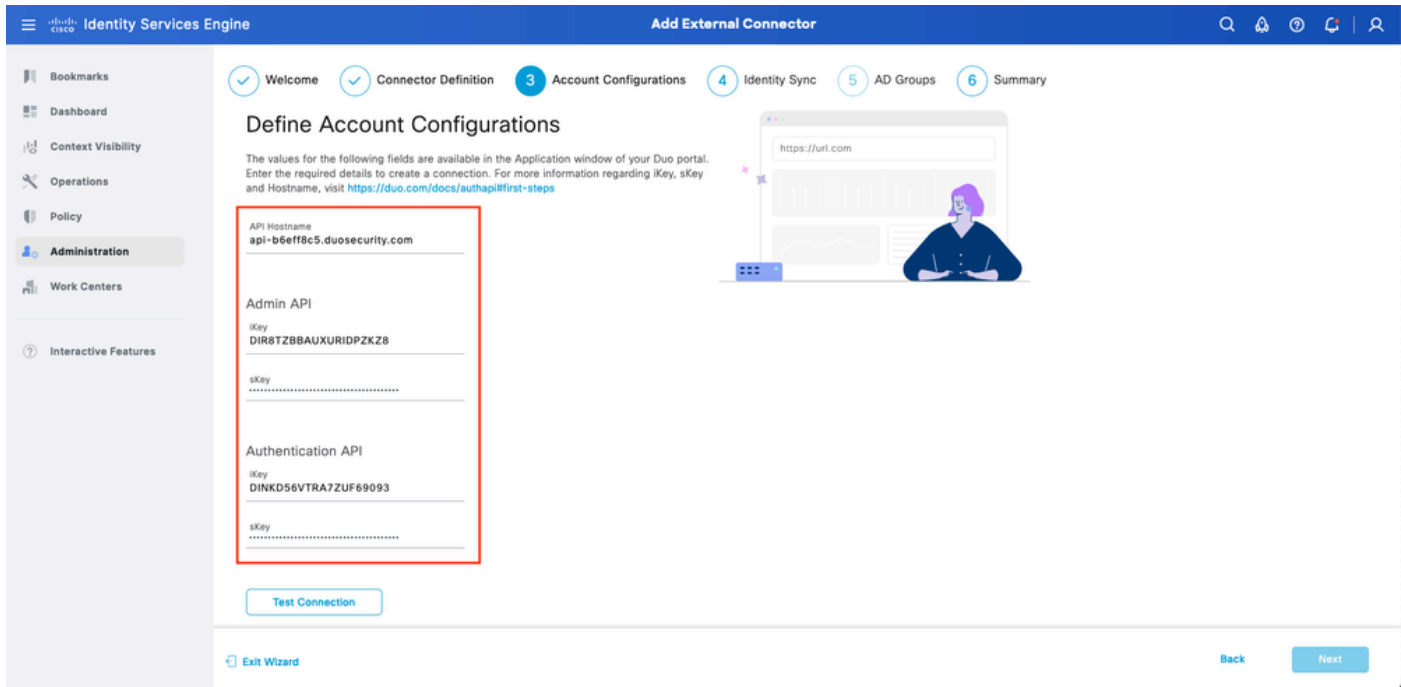

ISE DUOウィザード3

Test Connectionをクリックします。Test Connectionが成功したら、Nextをクリックします。

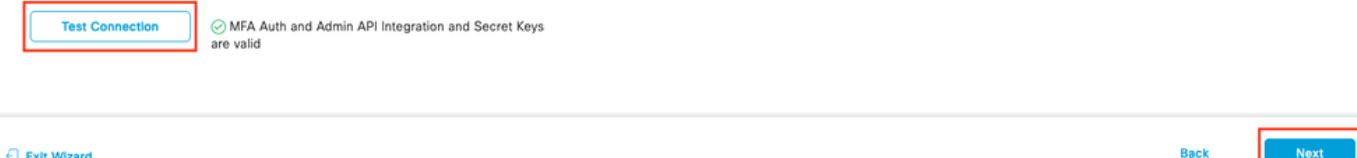

Identity Syncを設定します。このプロセスでは、選択したActive Directoryグループのユーザが、 前述したAPIクレデンシャルを使用してDUOアカウントに同期されます。Active Directory Join Pointを選択します。[Next] をクリックします。

**< 注:Active Directoryの設定はこのドキュメントの対象範囲外です。ISEをActive Directoryと** 統合するには、こ[のドキュメント](https://www.cisco.com/c/ja_jp/td/docs/security/ise/2-3/ise_active_directory_integration/b_ISE_AD_integration_2x.html)の説明に従ってください。

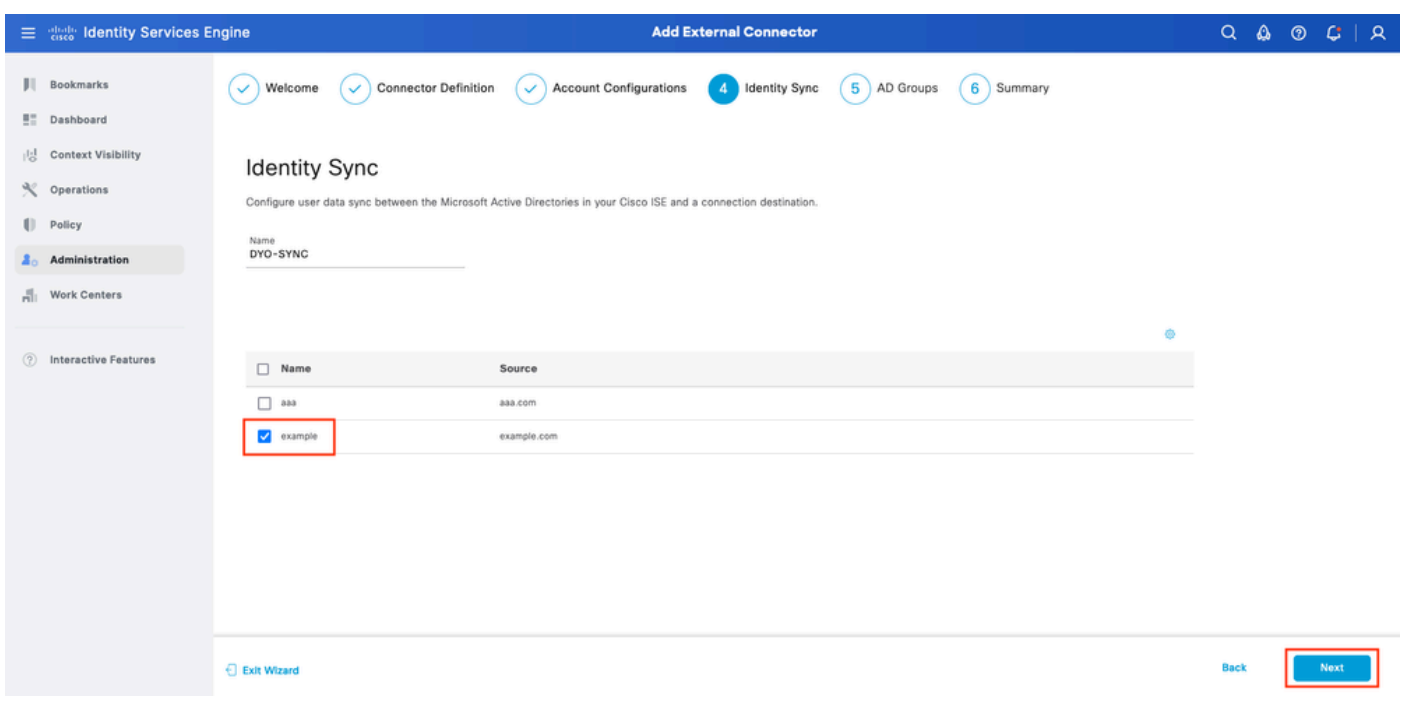

ISE DUOウィザード5

ユーザをDUOと同期させるActive Directory Groupsを選択します。[Next] をクリックします。

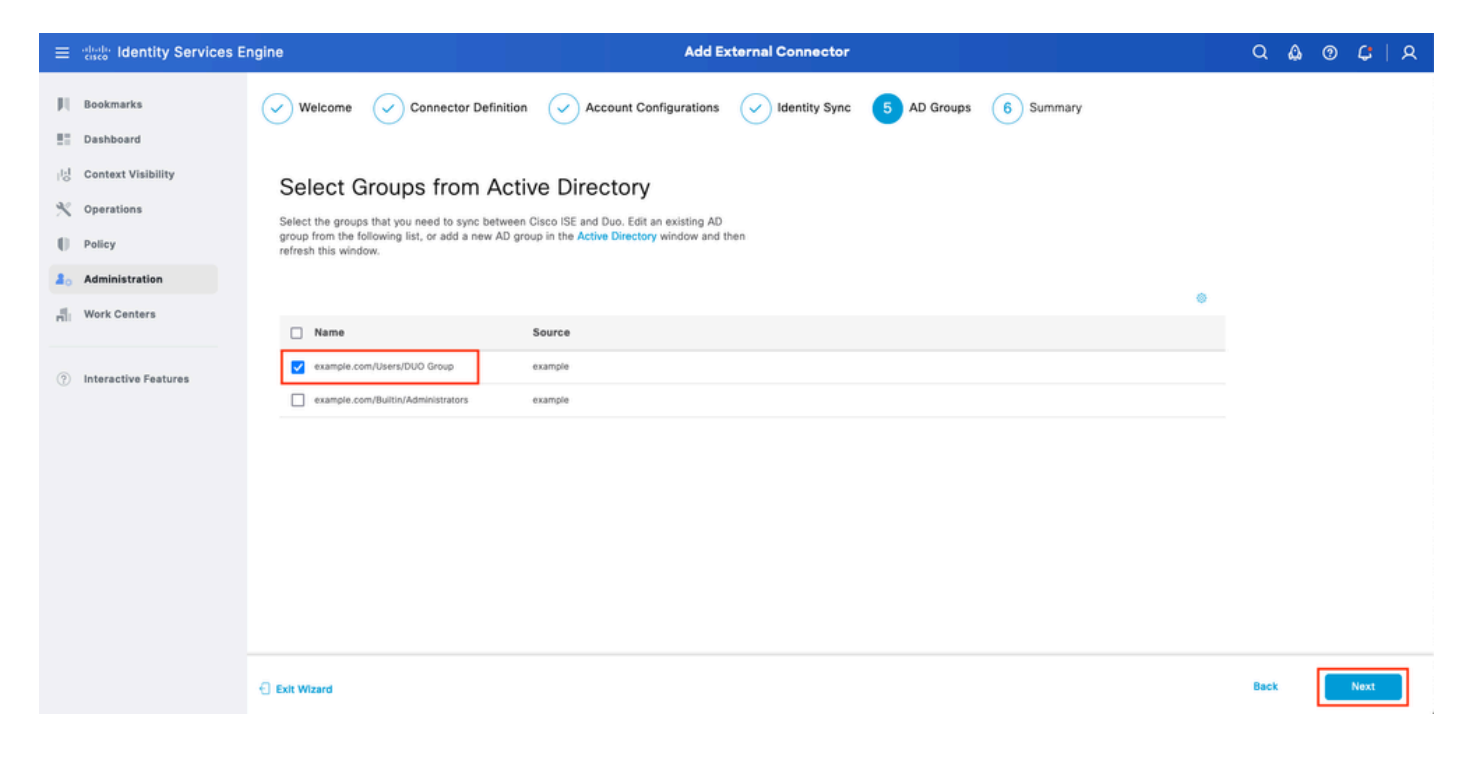

設定が正しいことを確認して、Doneをクリックします。

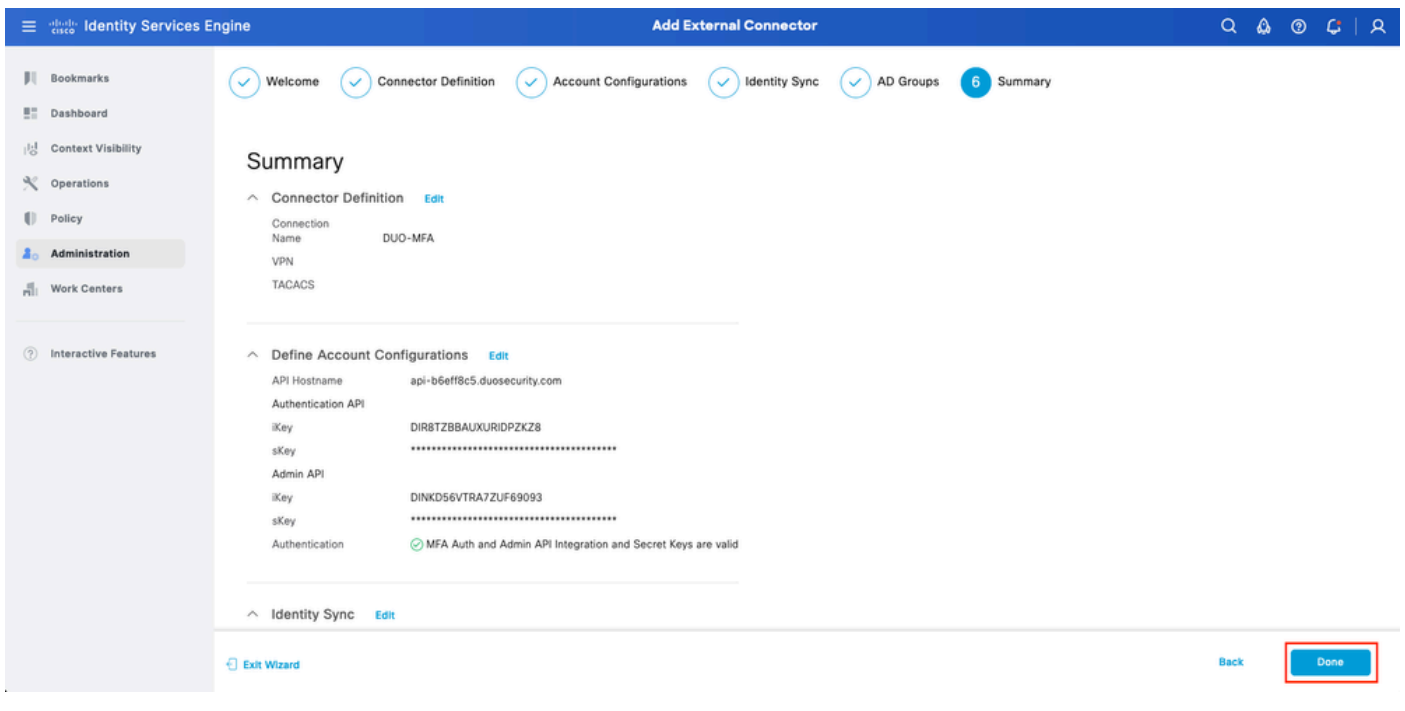

ISE DUOウィザード7

#### ユーザをDUOに登録

注:DUOユーザ登録はドキュメントの範囲外です。ユーザの登録の詳細については、この [ドキュメント](https://duo.com/docs/enrolling-users)を参照してください。このドキュメントの目的では、手動によるユーザ登録を 使用します。

DUO Admin Dashboardを開きます。Dashboard > Usersの順に移動します。ISEから同期された ユーザをクリックします。

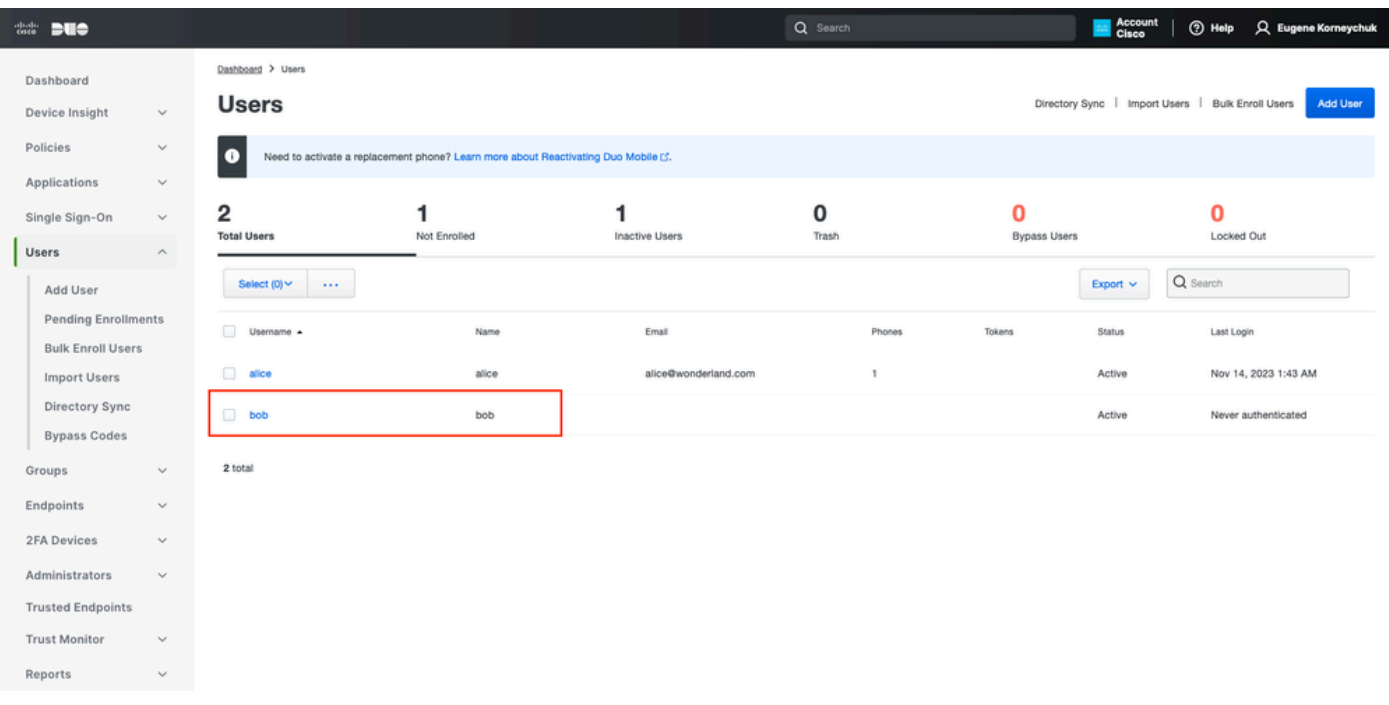

DUO登録1

# Phonesまでスクロールします。Add Phoneをクリックします。

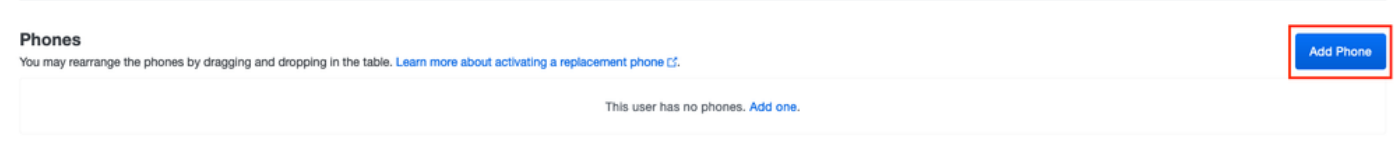

DUO登録2

電話番号を入力し、電話の追加をクリックします。

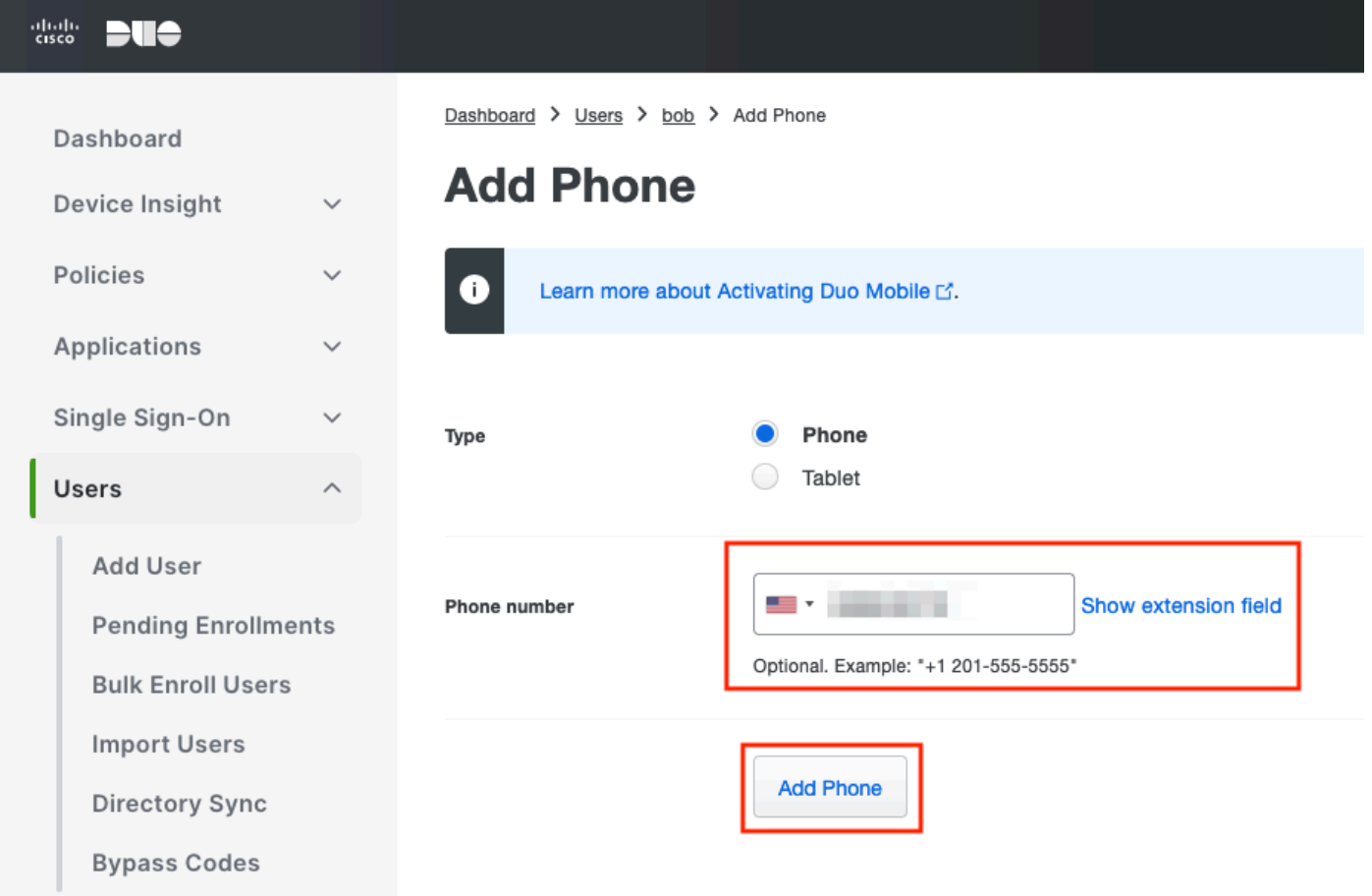

ポリシーセットの設定

1.認証ポリシーの設定

Policy > Policy Setの順に移動します。MFAを有効にするポリシーセットを選択します。プライマ リ認証IDストアをActive Directoryとして使用して認証ポリシーを設定します。

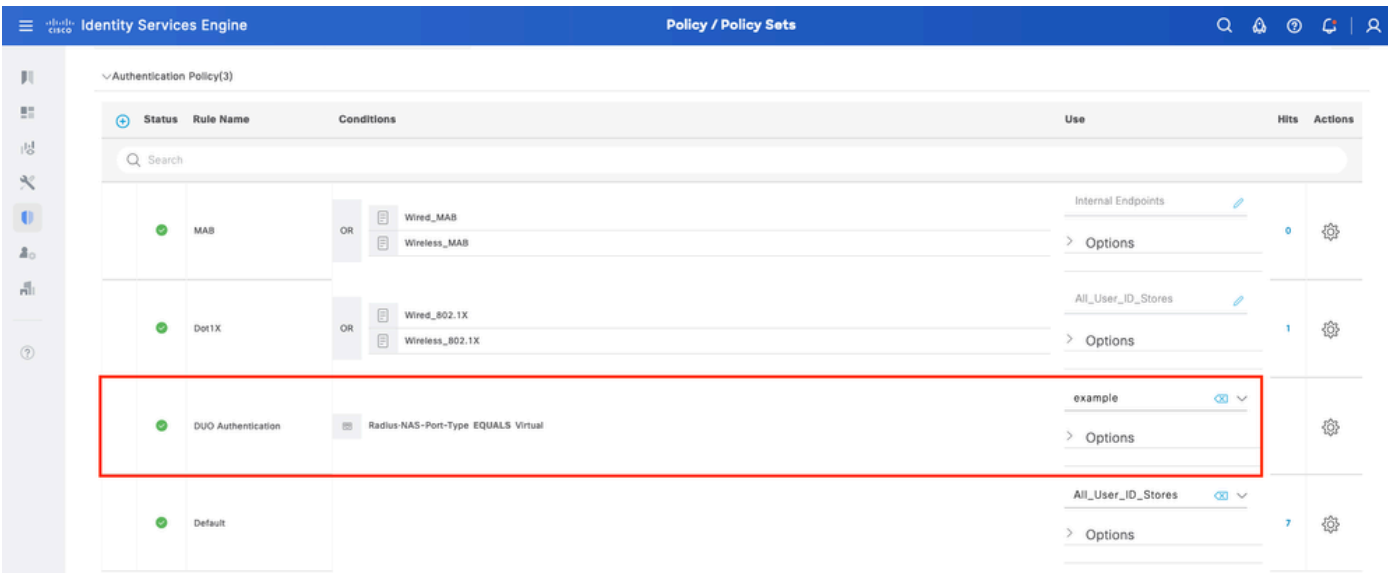

ポリシーセット1

2. MFAポリシーの設定

MFAがISEで有効になると、ISEポリシーセットの新しいセクションが使用可能になります。MFA Policyを展開し、+をクリックしてMFA Policyを追加します。MFAの設定任意の条件で、DUO-MFAを選択します(前述のUseセクションで設定)。[Save] をクリックします。

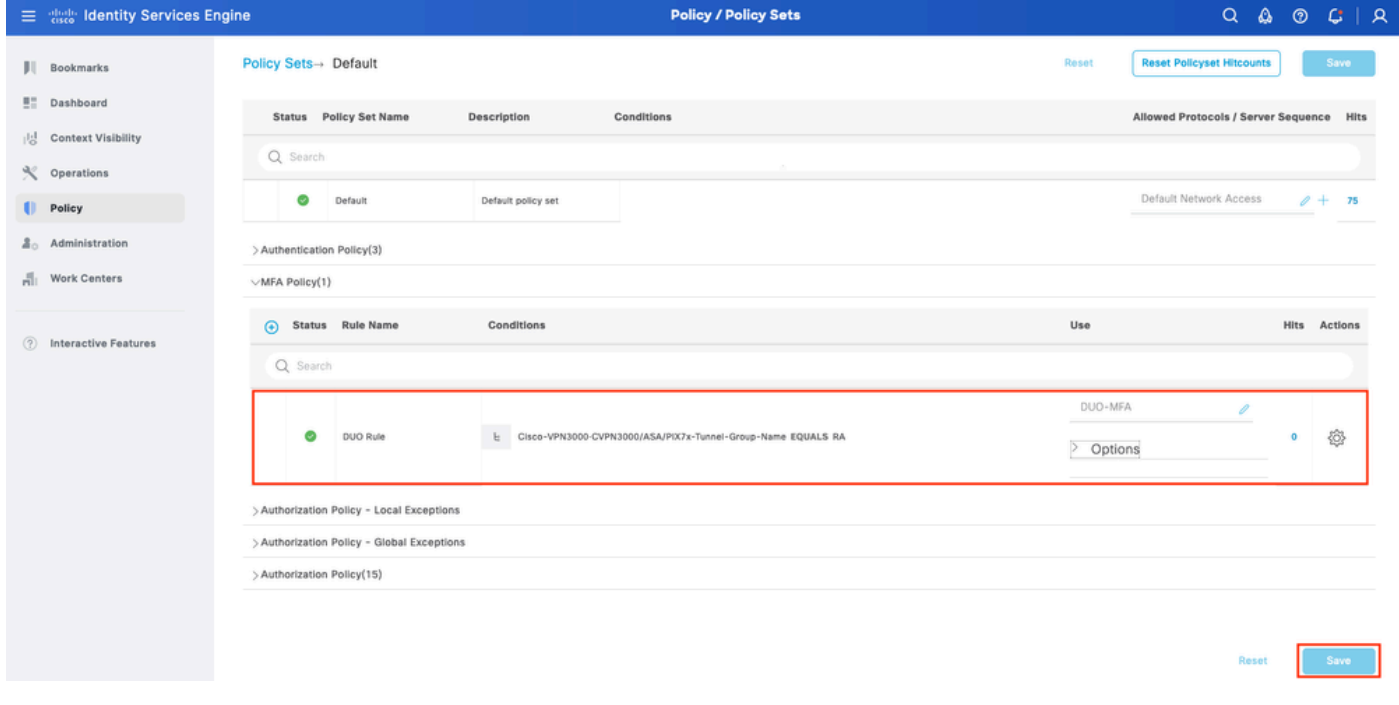

ISEポリシー

注:上記で設定したポリシーは、RAという名前のトンネルグループに依存しています。 RAトンネルグループに接続されたユーザは、強制的にMFAを実行します。ASA/FTDの設定 は、このドキュメントの対象範囲外です。こ[のドキュメント](https://www.cisco.com/c/ja_jp/support/docs/network-management/remote-access/212424-anyconnect-remote-access-vpn-configurati.html)を使用して、ASA/FTDを設定 します

3.許可ポリシーの設定

Active Directoryグループの条件と任意の権限を使用して認可ポリシーを設定します。

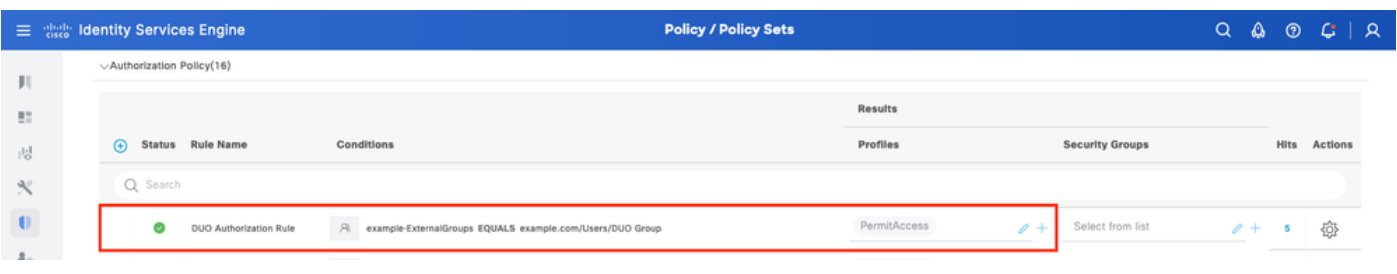

ポリシーセット3

#### 制限事項

このドキュメントの作成時点:

1.第2の認証方式としてサポートされているのは、DUOプッシュと電話だけです

2. DUO Cloudにプッシュされるグループはありません。ユーザー同期のみがサポートされます

3.次の多要素認証の使用例のみがサポートされています。

- VPNユーザ認証
- TACACS+管理アクセス認証

# 確認

Cisco Secure Clientを開き、Connectをクリックします。UsernameとPasswordを入力して、 OKをクリックします。

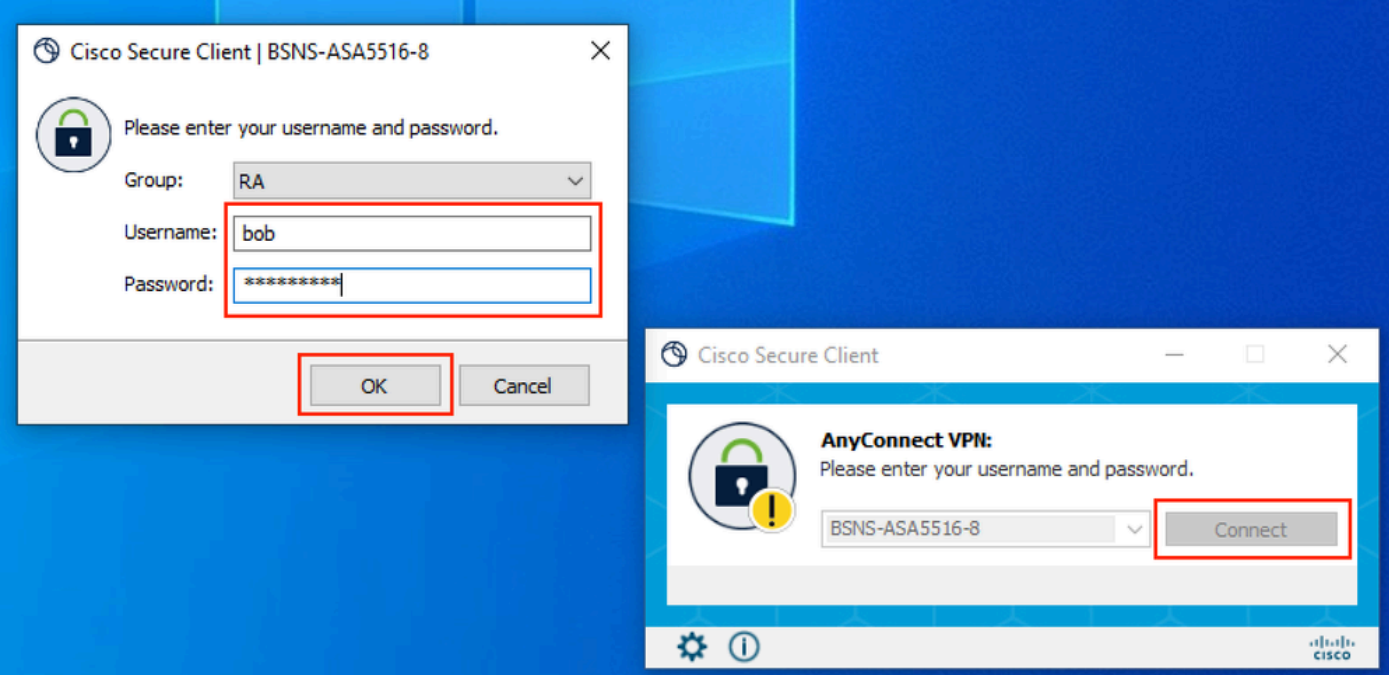

VPN クライアント

ユーザのモバイルデバイスは、DUOプッシュ通知を受信する必要があります。承認します。 VPN接続が確立されます。

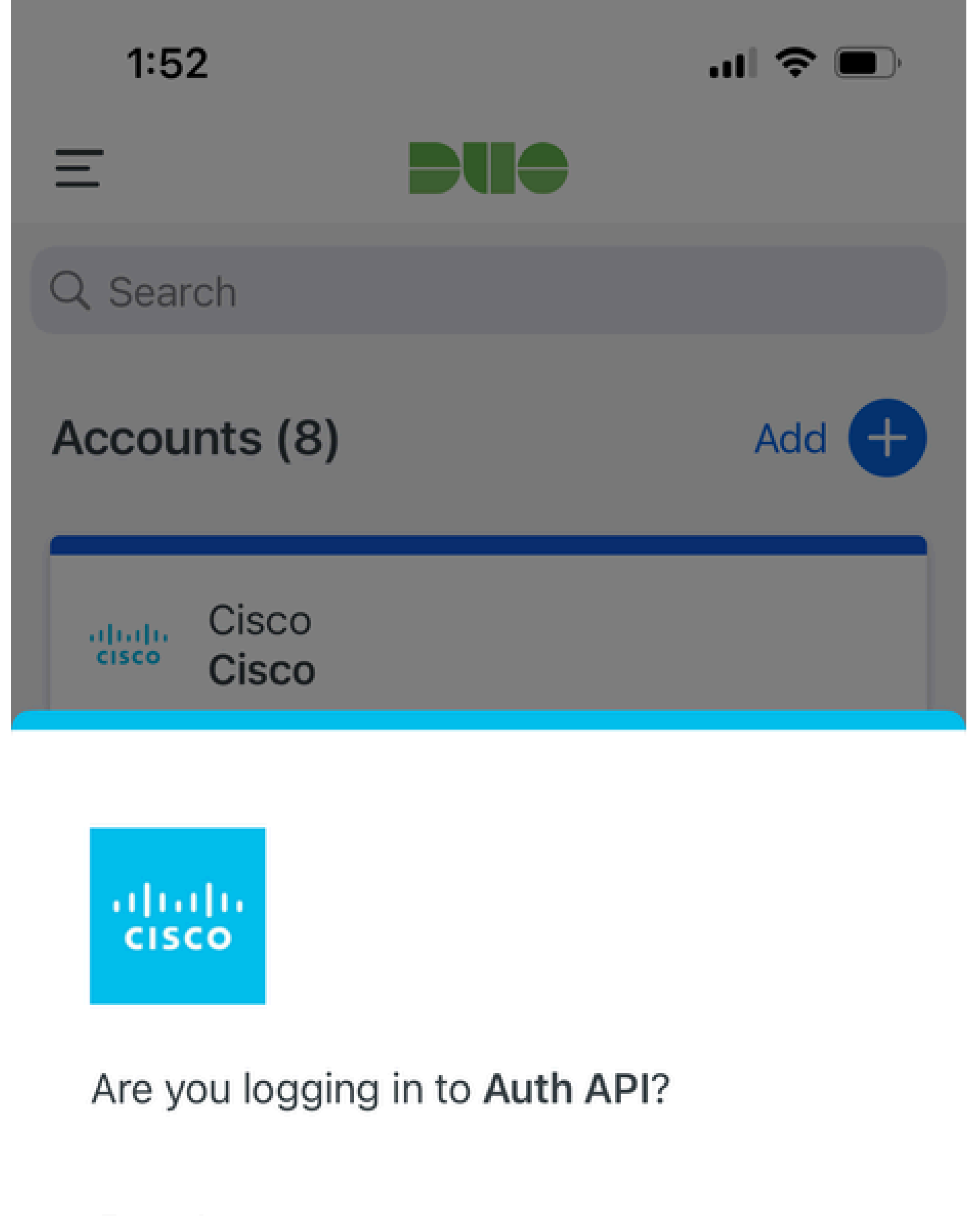

- Cisco  $\bigoplus$
- **4** 1:52 PM
- $\tilde{\wedge}$ bob

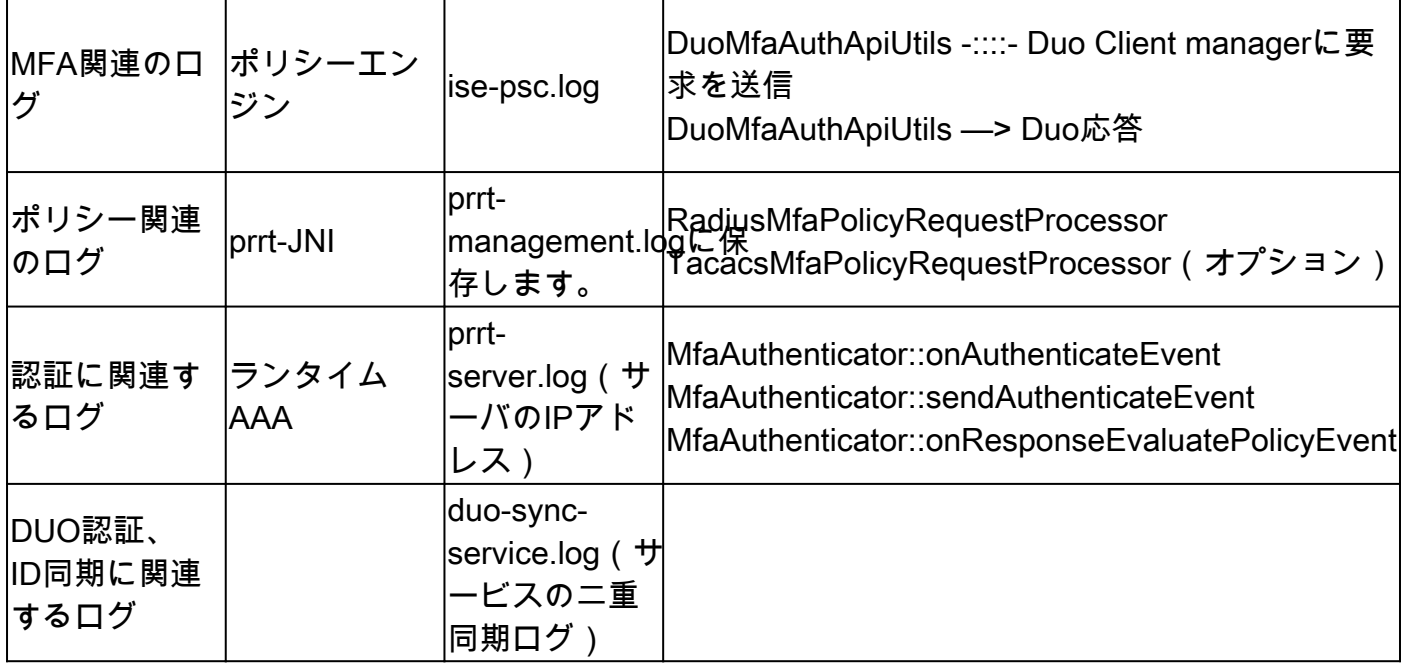

翻訳について

シスコは世界中のユーザにそれぞれの言語でサポート コンテンツを提供するために、機械と人に よる翻訳を組み合わせて、本ドキュメントを翻訳しています。ただし、最高度の機械翻訳であっ ても、専門家による翻訳のような正確性は確保されません。シスコは、これら翻訳の正確性につ いて法的責任を負いません。原典である英語版(リンクからアクセス可能)もあわせて参照する ことを推奨します。